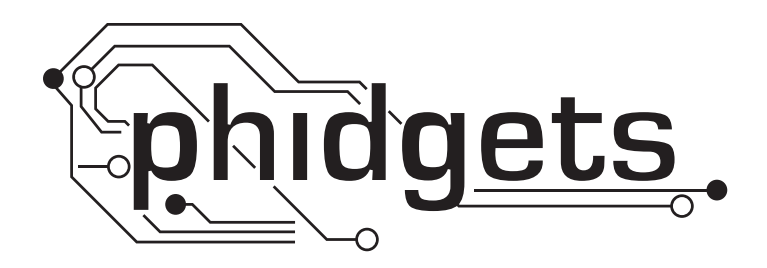

# **Product Manual**

**1135 - Precision Voltage Sensor**

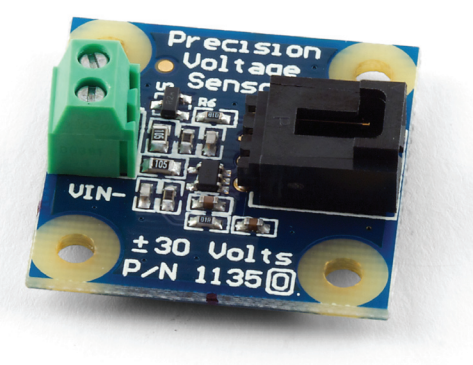

**Phidgets 1135 - Product Manual For Board Revision 0 © Phidgets Inc. 2009**

# **Contents**

### **[Product Features](#page-3-0)**

- [Connections](#page-3-0)
- [Type of Measurement](#page-3-0)

# **[Getting Started](#page-4-0)**

- [Checking the Contents](#page-4-0)
- [Connecting all the pieces](#page-4-0)
- [Testing Using Windows 2000/XP/Vista](#page-4-0)
- [Testing Using Mac OS X](#page-6-0)

# **[Programming a Phidget](#page-6-0)**

- [Code Samples](#page-6-0)
- [Coding for your Sensor](#page-6-0)

# **[Technical Information](#page-7-0)**

- [General](#page-7-0)
- [Formulas](#page-7-0)
- [Other Interfacing Alternatives](#page-7-0)
- [Coding for your Sensor](#page-7-0)
- [Analog Input Cable Connectors](#page-8-0)
- 9 Device [Specification](#page-8-0)s

# **[Product History](#page-8-0)**

**[Support](#page-8-0)**

# <span id="page-3-0"></span>**Product Features**

- Measures the differential voltage on the input terminals from a range of -30V to +30V
- • Outputs an analog signal proportional to the voltage difference
- • Interfaces easily with a Phidget InterfaceKit

### **Connections**

Designed to connect to a:

- • 1018 PhidgetInterfaceKit 8/8/8
- • 1019 PhidgetInterfaceKit 8/8/8 w/6 Port Hub
- 1070 PhidgetSBC
- 1203 PhidgetTextLCD

### **Type of Measurement**

The sensor uses non-ratiometric measurement.

# <span id="page-4-0"></span>**Getting Started**

# **Checking the Contents**

#### **You should have received:**

- • A Precision Voltage Sensor
- A Sensor Cable

#### **In order to test your new Phidget you will also need:**

- • A PhidgetInterfaceKit 8/8/8
- • A USB Cable
- A 9 volt battery

# **Connecting all the pieces**

- 1. Connect the Precision Voltage Sensor to an Analog Input on the PhidgetInterfaceKit 8/8/8 board using the sensor cable.
- 2. Connect the voltage source to the terminal block. It is possible to connect the leads of the voltage source to either terminal - the reported voltage may just be of the opposite polarity.
- 3. Connect the InterfaceKit board to your PC using the USB cable.

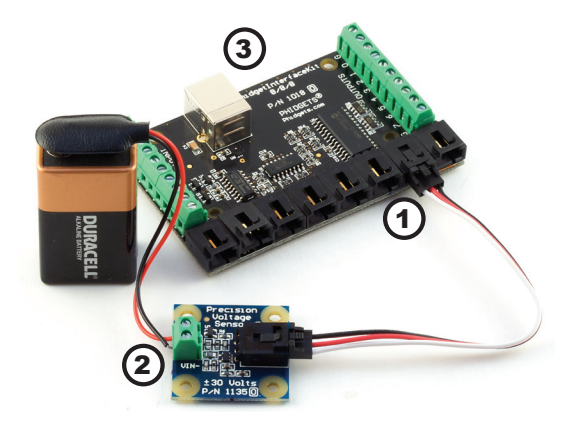

# **Testing Using Windows 2000/XP/Vista**

#### **Downloading the Phidgets drivers**

Make sure that you have the current version of the Phidget library installed on your PC. If you don't, do the following:

Go to www.phidgets.com >> Drivers

Download and run Phidget21 Installer (32-bit, or 64-bit, depending on your PC)

You should see the  $\frac{p_1}{p_1}$  icon on the right hand corner of the Task Bar.

#### **Running Phidgets Sample Program**

Double clicking on the  $\|f\|$  icon loads the Phidget Control Panel; we will use this program to make sure that your new Phidget works properly. Since the sensor is connected to a 1018, the computer will see only the 1018. The sensor is providing data through the Analog input it is connected to.

The source code for the InterfaceKit-full sample program can be found under C# by clicking on www.phidgets.com >> Programming.

Double Click on the  $\Gamma$  icon to activate the Phidget Control Panel and make sure that the **Phidget InterfaceKit 8/8/8** is properly attached to your PC.

- Phidget Control Panel  $\Box$   $\times$ General WebService Library Information: Phidget21 - Version 2.1.6 - Built Apr 30 2009 13:23:49 Phidget21.NET - Version 2.1.6.105 Locally Attached Devices: (Double click to launch UI) Serial Device k, Version Number Phidget InterfaceKit 8/8/8 76667 826 Ⅳ Start Phidget Control Panel with Windows?
- 1. Double Click on Phidget InterfaceKit 8/8/8 in the Phidget Control Panel to bring up InterfaceKit-full and check that the box labelled Attached contains the word True.
- 2. Make sure that the Ratiometric box is **not** Ticked.
- 3. With no connections on the input terminal blocks, the Analog In value should be approximately 500. The value displayed shows the 9V battery actual voltage when the battery's + wire is connected to the VIN+ terminal block.
- 4. You can adjust the input sensitivity by moving the slider pointer.
- 5. Click on the Sensors button to bring up the Advanced Sensor Form.
- 1. In the Advanced Sensor Form, select the 1135 - Voltage Sensor from the drop down menu.
- 2. The differential voltage measured by the sensor is shown here.
- 3. Formula used to convert the analog input SensorValue into voltage.

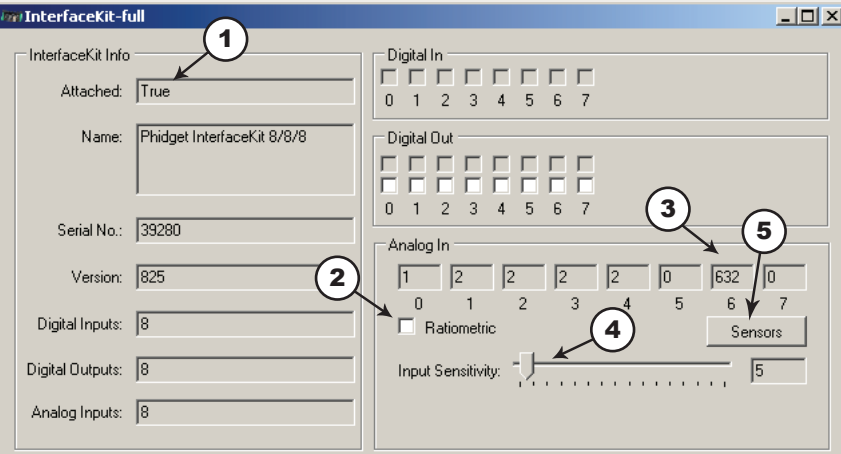

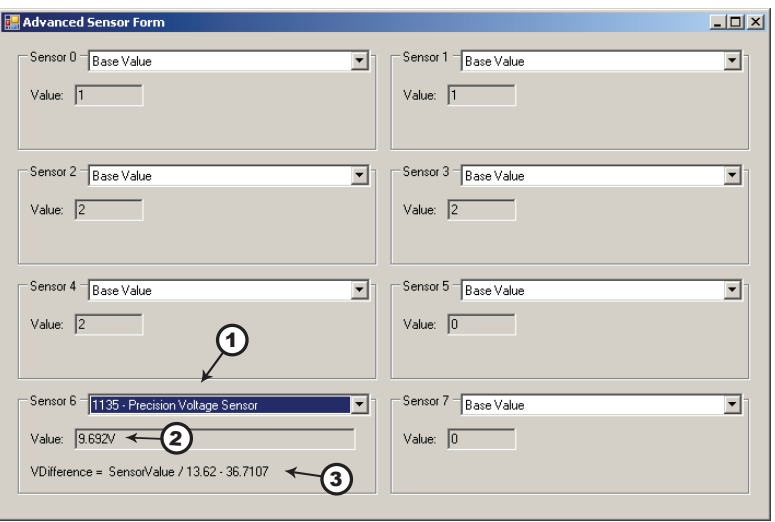

# <span id="page-6-0"></span>**Testing Using Mac OS X**

- Click on System Preferences >> Phidgets (under Other) to activate the Preference Pane
- Make sure that the Phidget InterfaceKit 8/8/8 is properly attached.
- • Double Click on Phidget InterfaceKit 8/8/8 in the Phidget Preference Pane to bring up the InterfaceKit-Full example. This example will function in a similar way as the Windows version, but note that it does not include an Advanced Sensor Display.

# **Programming a Phidget**

Phidgets' philosophy is that you do not have to be an electrical engineer in order to do projects that use devices like sensors, motors, motor controllers, and interface boards. All you need to know is how to program. We have developed a complete set of Application Programming Interfaces (API) that are supported for Windows, Mac OS X, and Linux. When it comes to languages, we support VB6, VB.NET, C#.NET, C, C++, Flash 9, Flex, Java, LabVIEW, Python, Max/MSP, and Cocoa.

# **Code Samples**

We have written sample programs to illustrate how the APIs are used.

Due to the large number of languages and devices we support, we cannot provide examples in every language for every Phidget. Some of the examples are very minimal, and other examples will have a full-featured GUI allowing all the functionality of the device to be explored. Most developers start by modifying existing examples until they have an understanding of the architecture.

Go to www.phidgets.com >> Programming to see if there are code samples written for your device. Find the language you want to use and click on the magnifying glass besides "Code Sample". You will get a list of all the devices for which we wrote code samples in that language.

If this is your first time writing a program to control a Phidget, you should read the Getting Started Guide for the language you are planning to use.

### **Coding for your Sensor**

Phidget analog sensors do not have their own API, but instead their output is a voltage that is converted to a digital value and accessed through the SensorValue properties and events on a PhidgetInterfaceKit. It is not possible to programmatically identify which sensor is attached to the Analog Input. Your application will need to apply any formulas from this manual to the SensorValue to translate it into usable data.

See the PhidgetInterfaceKit product manual for an overview of its API and a description of our architecture.

# <span id="page-7-0"></span>**Technical Information**

#### **General**

The Voltage Sensor measures the differential voltage between the input terminals and outputs the difference proportionally. The maximum differential voltage that can be measured accurately is +/-30V. When the positive and negative inputs are equal, the analog output value is 2.5V. When the positive input is 30V greater than the negative input, the analog output is 4.5V and when the positive input is 30V less than the negative input, the analog output is 0.5V.

Since the 1135 Voltage Sensor can measure a differential voltage, the common mode rejection (CMR) is an important specification. CMR refers to the amount of voltage that both input terminals of an differential amplifier can be offset without affecting the output gain. For example, if the positive terminal sees a voltage of 7V and the negative terminal sees a voltage of 5V, then the CMR would be 5V and would output a value of 2V at unity gain. For the 1135 Voltage Sensor, it is able to measure the differential voltage of +/-10V with a CMR of 40V while keeping the accuracy within 2%.

Please note that the error specifications do not include the error introduced by the Analog to Digital Conversion on the Analog Input. (if you are using the 1135 with a PhidgetInterfaceKit) The majority of error introduced by the Analog to Digital Conversion is from the error in the voltage reference (0.5% max), and the limitation of resolution in the SensorValue property. The best accuracy can be achieved by using a 2 or more point calibration of your system - effectively calibrating the 1135 and the PhidgetInterfaceKit in a single step. If you are calibrating, be sure to use a good quality multimeter to determine the voltage being applied.

Using RawSensorValue in the formula will increase the resolution, which is limited by SensorValue to about 67mV.

### **Formulas**

The Formula to translate SensorValue into differential voltage is:

```
Vdifference = ( (SensorValue / 200) - 2.5 ) / 0.0681
```
where Vdifference is defined as Vpositive - Vnegative.

#### **Other Interfacing Alternatives**

If you want maximum accuracy, you can use the RawSensorValue property from the PhidgetInterfaceKit. To adjust a formula, substitute (SensorValue) with (RawSensorValue / 4.095)

If the sensor is being interfaced to your own Analog to Digital Converter and not a Phidget device, our formulas can be modified by replacing (SensorValue) with (Vin  $*$  200). It is important to consider the voltage reference and input voltage range of your ADC for full accuracy and range.

### **Coding for your Sensor**

Phidget analog sensors do not have their own API, but instead their output is a voltage that is typically converted to a digital value and accessed through the SensorValue properties and events on a Phidget InterfaceKit. It is not possible to programmatically identify which sensor is attached to the Analog Input. Your application will need to apply the formula from this manual to the SensorValue to translate it into usable data.

Please see the Phidget InterfaceKit product manual for code samples, an overview of its API, and a description of our architecture.

# <span id="page-8-0"></span>**Analog Input Cable Connectors**

Each Analog Input uses a 3-pin, 0.100 inch pitch locking connector. Pictured here is a plug with the connections labeled. The connectors are commonly available - refer to the Table below for manufacturer part numbers.

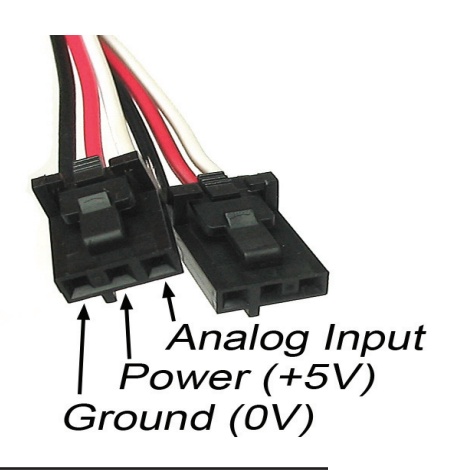

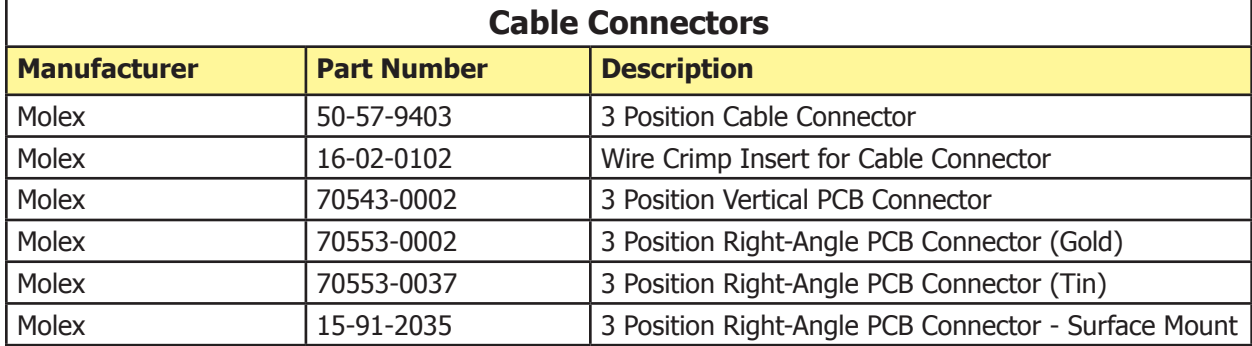

Note: Most of the above components can be bought at www.digikey.com

### **Device Specifications**

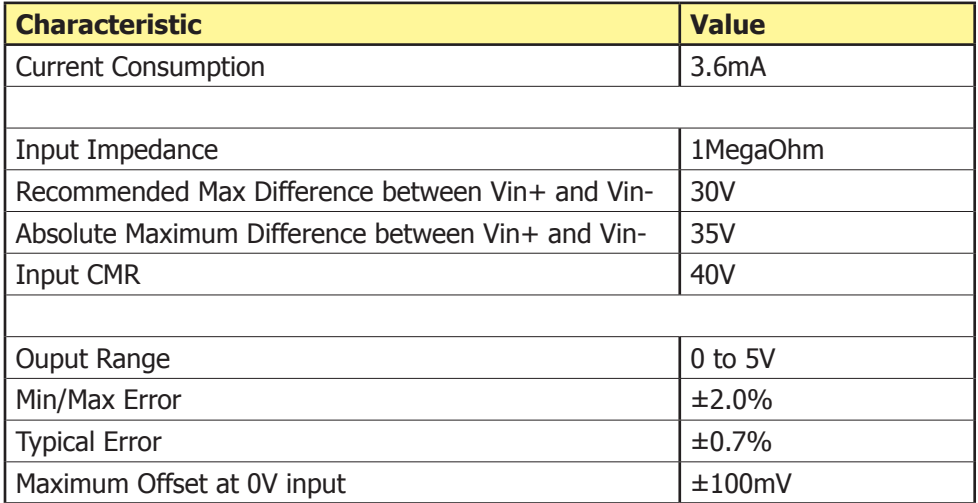

# **Product History**

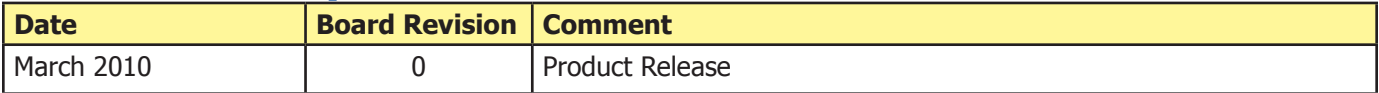

# **Support**

Call the support desk at 1.403.282.7335 9:00 AM to 5:00 PM Mountain Time (US & Canada) - GMT-07:00

or

E-mail us at: support@phidgets.com